## **Print from your computer or mobile device using MyPrint Center:**

1.Open any web browser (Safari, Chrome, Firefox etc.) and navigate to

**https://printing.salve.edu/myprintcenter**

- 2. Logon with your Salve credentials.
- 3. Click on the Upload button and locate the document(s) you would like to print and press "open."
- 4. You should now see the document(s) listed in the queue.\*
- 5. Go to any of the print stations and release the print job using your Salve ID card.

## **Alternatively, you can send an attachment using your Salve email address:**

- 1. From within your Salve email, create a new message and attach the document(s) you would like to print.
- 2. Email the document(s) to: **[printing@salve.edu](mailto:printing@salve.edu)**
- 3. When your prints are ready, you should receive a confirmation email from "Pharos Mobile Print" *(\*Note: If this is the first time sending a print job to [printing@salve.edu,](mailto:printing@salve.edu) you will receive a welcome email to register your Salve email address. Once registered, you will see the print job in the queue.)*
- 4. Go to any of the print stations and release the print job using your Salve ID card.

- McKillop Library Garden Level, 1<sup>st</sup>, 2<sup>nd</sup> and 3<sup>rd</sup> floors
- **O'Hare Academic Building-1st floor across from Jazzman's;** 2nd floor across from the Nursing lab
- **Miley Hall** Garden Level across from the Salve Bookstore
- **Wakehurst** Garden Level across from the student mailboxes

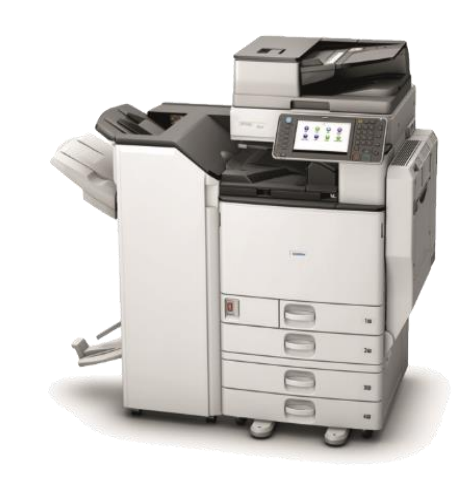

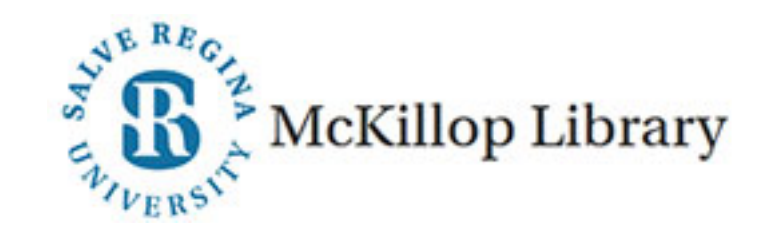

#### **\* by default all documents print Black and White.**

To print a color document, log into **<https://printing.salve.edu/myprintcenter>** with your Salve credentials; select the document(s) you wish to print; under "Print Options" on the bottom right side of the page, select "color" from

the drop-down.

### **Campus Printer Locations:**

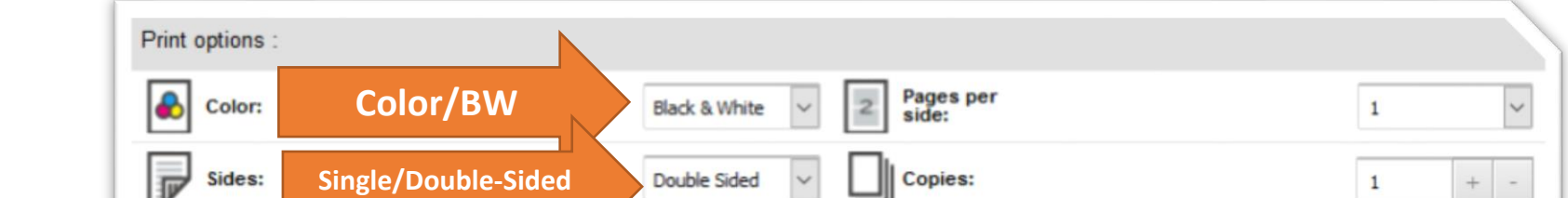

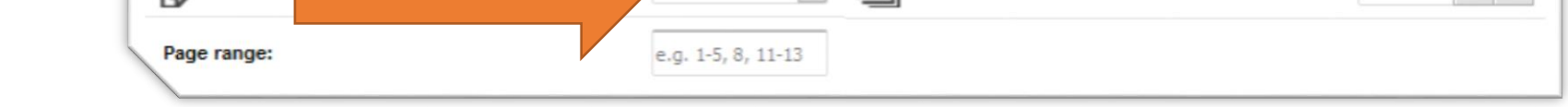

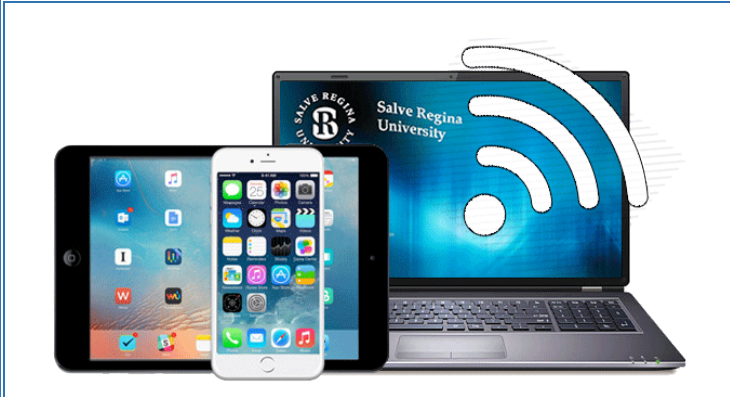

# **Wireless / Mobile Printing**